# Application Form

**English translation** 

Université no de Montréal The University of Montreal and of the world.

Service de l'admission et du recrutement

Université de Montréal

# **Table of content**

# Filling out French application form

| ntroduction page – Account creation                            | 4         |
|----------------------------------------------------------------|-----------|
| account creation                                               | 5         |
| regular application                                            |           |
| op section of every page - Navigation                          | 6         |
| hoosing a program – Important information                      | 6         |
| hoosing programs – undergraduate level                         | <b>7</b>  |
| hoosing programs – Graduate levels                             |           |
| rogram selection                                               | 8         |
| hoosing programs – Medecine resident                           | 9         |
| Program search                                                 | 10        |
| lavigating the program listing                                 | 11        |
| revious applications and registration information              | 11        |
| dentity information                                            | 12        |
| Previous studies                                               | 14        |
| Vork experience                                                | 16        |
| Other information                                              | 16        |
| Previous, non-credit training/courses                          | <b>17</b> |
| rofessional and personal extra-curricular experiences          | 17        |
| Other information FESP                                         | 18        |
| revious, non-credit training/courses                           | 19        |
| ertificate in dividualized studies – Choosing a specialization | 20        |
| Medical studies                                                | 21        |
| ummary                                                         | 21        |
| uthorization                                                   | 22        |
| xchange program                                                | 25        |
| hoosing a program                                              | 25        |
| urrent studies                                                 | 26        |
| Thank you » page – Application follow-up                       | 27        |
|                                                                |           |

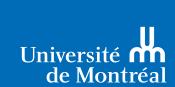

The University of Montreal and of the world.

# **Common error messages**

| Choosing a program                                              | 30 |
|-----------------------------------------------------------------|----|
| Choosing a program (Other possible error messages on this page) | 31 |
| Program search                                                  | 32 |
| Admission period for foreign students                           | 32 |
| Permanent code                                                  | 33 |
| Declaring all your studies                                      | 33 |
| Declaring all academic institutions                             | 34 |
| No permanent code for a Quebec student                          | 34 |
| field turns red, code unrecognized                              | 34 |

# Introduction

This guide was created to help you fill out the application form, which is available only in French. It provides official English translations of the words, instructions and messages appearing in the form. We recommend that you keep this guide handy as you complete the form.

Before beginning, please consider using Google Chrome to benefit from its page translation feature. This feature will allow you to fill out the form as if it were in English. Although the translation will be computer generated, using this method might simplify the process. Discover how it's done:

- If Chrome is not already installed on your computer, go to www.google.com/Chrome to download it, and follow the on-screen installation instructions.
- Using Chrome, go to the Admissions page of our English website admission.umontreal.ca/en/admissions. Access the application form.
- Click "Translate".

# **Online help:**

If you experience any problems with the form, use the Aide (Help) button to access the online help feature. At the top of the page, click "English" to see the contextual help text in English.

# **Error messages:**

For your convenience, we have also provided the translation to many error messages, organized by page, in the last section of this guide.

Thank you for your interest in UdeM.

# Filling out French application

# Introdu ction page - Account creation

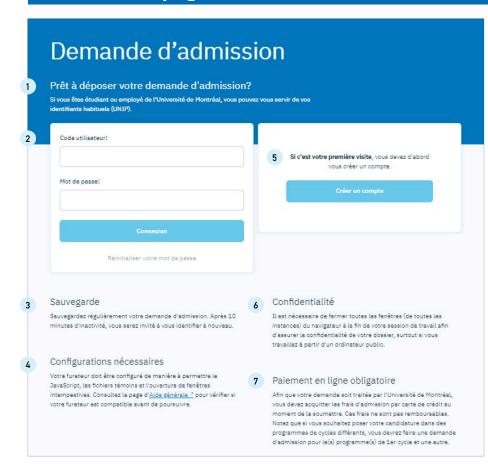

# **Important messages**

# 1 Ready to submit your application?

If you already have a Université de Montréal identification code (login) and password (UNIP), you may use these. If this is your first visit, you must first create a user account.

# Log in to your user account

2 Login:

Password:

Forgot your password?

# 3 Save your application

Save your application regularly. After 10 minutes of inactivity, you will be asked to log in again.

# Required settings

Your browser settings must have JavaScript, cookies, and popups enabled. Consult the General Help page to make sure your browser is compatible before continuing.

# Create a new user account

Create an account

# Privacy

To keep your information confidential, close all tabs and windows of your browser once you log out, particularly if you are using a public computer.

# 7 Mandatory online payment by credit card

Université de Montréal cannot process your application unless you have paid the application fees by credit card. These fees are non-refundable.

Note that if you want to apply for different levels of study, you must submit an application to an undergraduate program (or programs) and then submit another application for a graduate program (or programs). You will be charged fees for each of these applications.

# **Account creation**

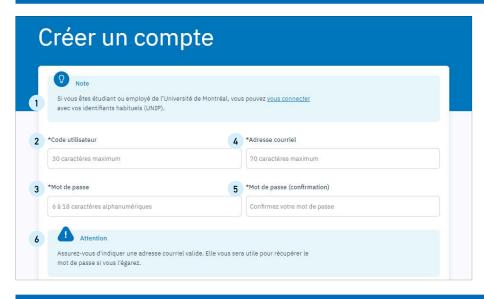

- Note: If you are a student or an employee, you may log in using your usual identification code (login) and password (UNIP),
- 2 \*Login: Mandatory (maximum of 30 characters)
- \*Password: Mandatory (Between 6 and 18 alphanumeric characters)
- 4 \*Email address: Mandatory (maximum of 70 characters)
- \*Confirm password: Mandatory
- Warning: Make sure you enter a valid personal email address. This email will let you recover a lost password.

# **Regular application**

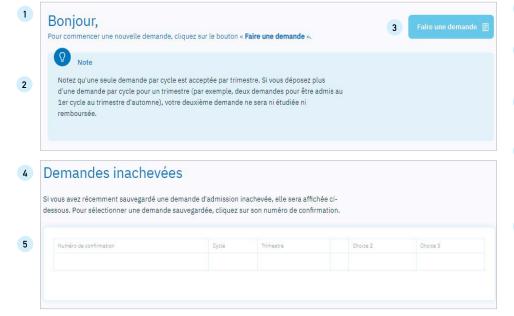

- 1 Hello, To start a new application, click the "Submit an application" button.
- Note: that only one application per level is accepted per session. If you submit more than one application per level for a particular session (for example, two undergraduate applications for the fall session), your second application will not be processed or refunded.
- 3 Submit an application

# Finalize an application

- 4 Any recently saved applications that you haven't completed will appear in the table below. to select an incomplete application, click on its confirmation number.
- 5 Confirmation number Level Session Choice 1 Choice 2 Choice 3

# **Top section of every page - Navigation**

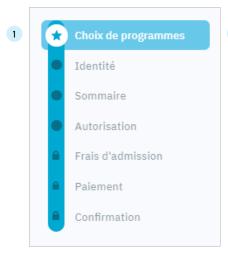

# Program selection

Identity

**Summary** 

Autorization

**Admission fees** 

**Payment** 

Confirmation

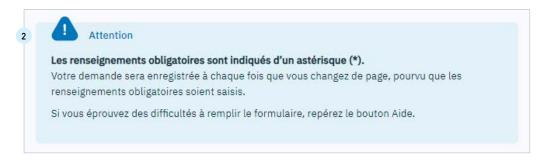

# 2 Warning

All mandatory information is marked with an asterisk (\*).

Your application will be saved each time you change the page, as long as the mandatory information is entered.

If you are having difficulty completing the form, locate the Help button at the top of each page

# **Choosing a program**

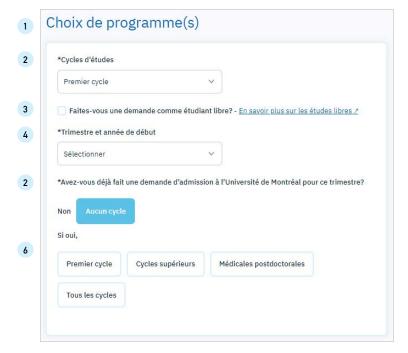

- Program selection
- \*Level

Undergraduate - Graduate - Postdoctoral medecine

- 3 Are you applying as an independent student? Find out more about independent studies
- \*Start session and year
- \*Have you submitted a prior application to Université de Montréal for this session?

  No No level
- 6 If yes,

Undergraduate - Graduate - Postdoctoral medicine - All levels

# Choosing a program - Undergraduate level - Graduate levels

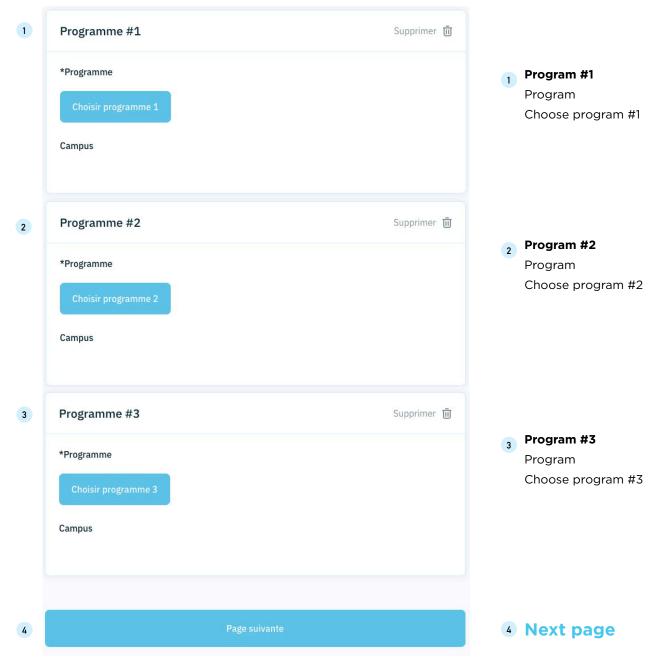

# **Program selection (continued)**

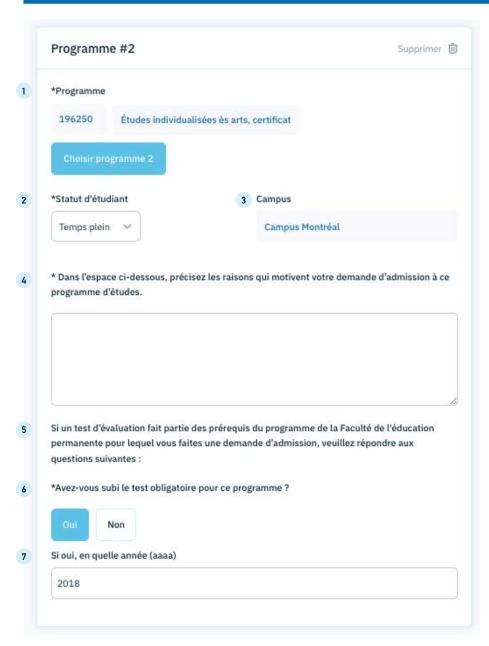

- 1 \*Program
- 2 \*Student status: Full-time
- 3 Campus
  Location: (Specify)
  Select if location not available
- 4 \*In the field below, explain why you are applying to this program.
- If a placement test is one of the prerequisites of the Faculty of Continuing Education program you have applied to, please answer the following questions:
- 6 \*Have you taken the mandatory test for this program?
- 7 If so, in which year (yyyy)?

# **Choosing programs - Medecine resident**

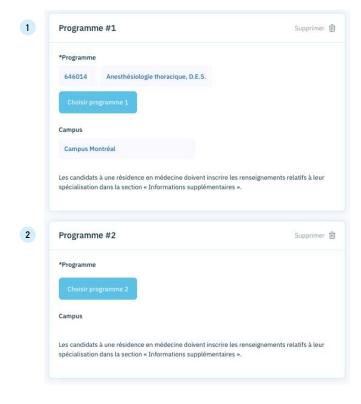

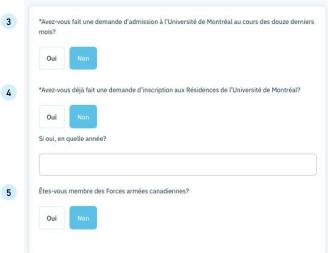

# 1 Program 1

\*Program:

# **Choose Program 2**

Campus:

Anyone applying for a medical residency must enter the information about their specialization in the "Additional information" section.

# 2 Program 2

\*Program:

# **Choose Program 2**

Anyone applying for a medical residency must enter the information about their specialization in the "Additional information" section.

- 3 \*Have you applied to Université de Montréal in the past twelve months? Please answer "yes" or "no."
- 4 \*Have you previously applied for student housing at Université de Montréal's Studio-Résidences?

Please answer "yes" or "no." If so, in which year (yyyy)?

5 Are you a member of the Canadian Armed Forces? Please answer "yes" or "no."

# **Program search**

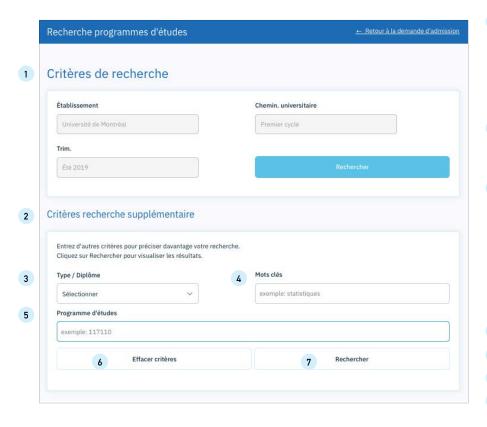

# Search criterias

Institution: Université de Montreal

Level: Undergraduate

Session: [Fall] [Winter] [Summer]

# 2 Additional search criteria

Enter more criteria to refine your search. Click "Search" to view the results.

# 3 Type / Diploma:

(Entry program) (Refresher) (Preparatory year) (Bachelor's) (Certificate) (Certificate - Comb. Bachelor's) (Specialized Studies Diploma) (Special. Grad. Diploma) (Degree) (Doctorate) (Undergraduate doctorate) (Exchange) (Interuniversity agreements) (External) (Juris Doctor) (Independent) (Master's) (Major) (Major - Comb. Bachelor's) (Microprogram) (Minor) (Minor - Comb. Bachelor's) (Module) (Postdoctoral) (Program) (Postdoctoral fellowship) (Core courses) (Visiting student)

- 4 Keywords (e.g., statistics)
- 5 Program (e.g., 117110)
- 6 Remove all criteria
- 7 Search

# Navigating the program listing

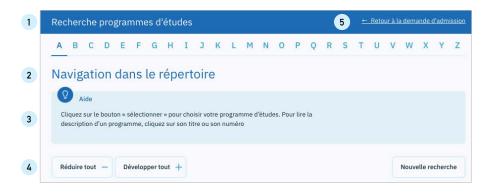

# Program search

- 2 Browsing the directory
- Click the "Select" button (in green) to choose your program. To read the program description, click on its title or number (in blue).

New search

- 4 Hide all Show all
- 5 Return to your application

# **Identity information**

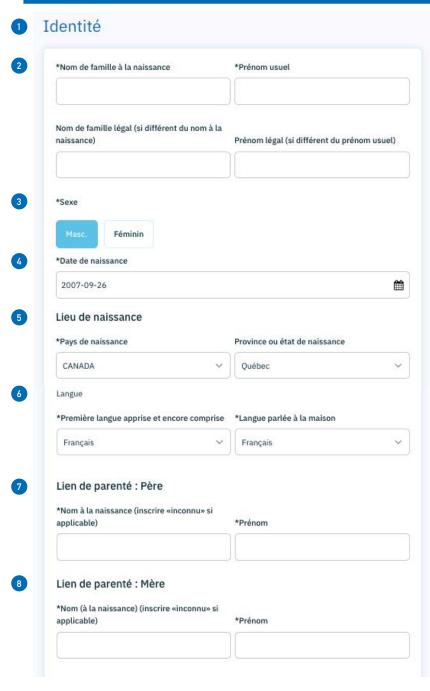

- 1 Identification
  - \*Last name at birth
    Legal last name
    (if different from last name at birth)

Given name Legal first name (if different from given name)

- 3 \*Sex Male Female
- 4 \*Date of birth
- 5 Place of birth

\*Country

Province or state (Mandatory for Canada and the United States)

- \*Municipality or city
- **6** Language
  - \*First language learned and still understood
  - \*Language spoken at home
- 7 Family relationship: Father

\*Last name (at birth)
(enter "Unknown" if applicable)

\*First name

8 Family relationship: Mother

\*Last name (at birth) (enter "Unknown" if applicable) \*First name

# **Identity information (CONTINUED)**

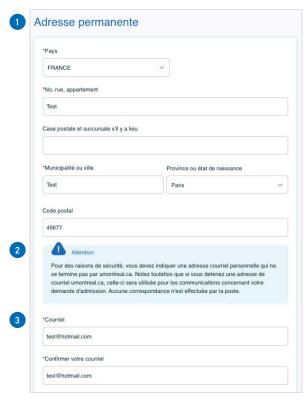

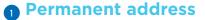

\*Country

\*No. Street, Apartment

P.O. Box and station, if applicable

\*Municipality or city

Province or State

(Mandatory for Canada and the United States)

Postal code

(Mandatory for Canada and the United States)

2 For security reasons, you must provide a personal email address that does not end with umontreal.ca. Please note that if you have an umontreal.ca email address, it will be used for communications regarding your application. No correspondence is sent by post.

\*Email

\*Confirm your email

# **Mailing address**

\*Is your mailing address the same as your permanent address? Yes No

\*Country

\*No. Street, Apartment

P.O. Box and station, if applicable

\*Municipality or city

Province or state

Postal code

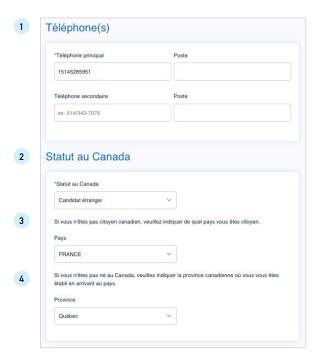

# 1 Phone number(s):

Primary phone number Extension
Secondary phone number Extension

# 2 Status in Canada

# \*Status in Canada:

[Canadian citizen] [Foreign student] [Refugee] [Permanent resident] [Native]

If you are not a Canadian citizen, please indicate your country of citizenship.

Country

If you were not born in Canada, please indicate the Canadian province you moved to when you arrived in the country.

Province

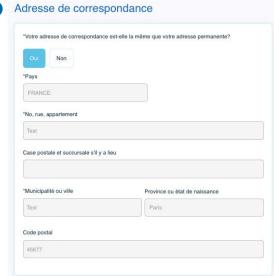

# **Previous studies**

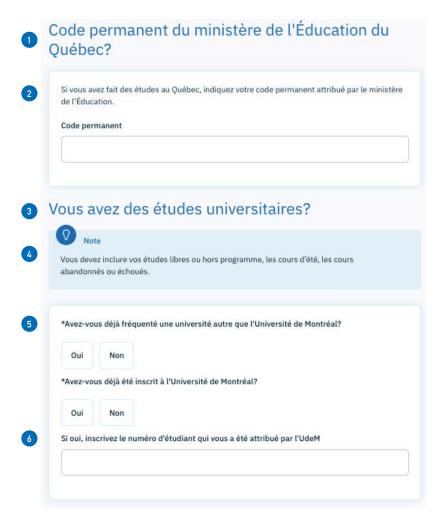

- Permanent code from the Quebec ministry of education (MELS)
- 2 Do you have a permanent code from the Quebec ministry of education (MELS)?

Permanent code

- 3 Do you have a university education?
- You must include independent or out-of-program studies, summer courses, dropped or failed courses.
- \*Have you attended a university other than Université de Montréal?
- \*Have you ever been enrolled at Université de Montréal?

If yes, enter the student number given to you by UdeM

# **Previous studies (CONTINUED)**

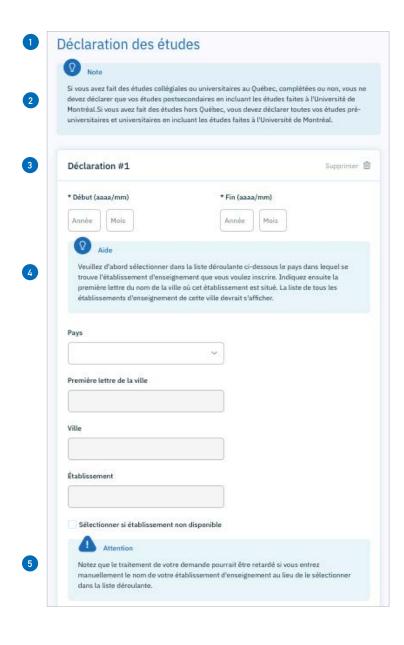

# Previous studies

(Undergraduate Studies) If you have completed college or university studies
 in Quebec, whether completed or not, you must report only your postsecondary studies, including studies done at the Université de Montréal.

If you studied outside Quebec, you must report all your pre-university and university studies, including the studies done at the Université de Montréal.

(Graduate Studies) Please report only your university studies, including studies done at the Université de Montréal.

(Independent Studies) Please report your current education, your last degree and your university education, if any.

# 3 Declaration #1

Start with the last institution you attended.

Sequence number:

\*Start (yyyy/mm): Mandatory \*End (yyyy/mm): Mandatory

From the drop-down list below, select the country for the educational institution you would like to add. Then enter the first letter of the name of the city where this institution is located, and select the city. A list of all educational institutions in this city should appear.

# Country:

First letter in the city:

City:

Institution:

Select if the institution is not listed:

Note that it may take longer to process your application if you manually enter the name of your educational institution instead of selecting it from the drop-down list.

# **Previous studies (CONTINUED)**

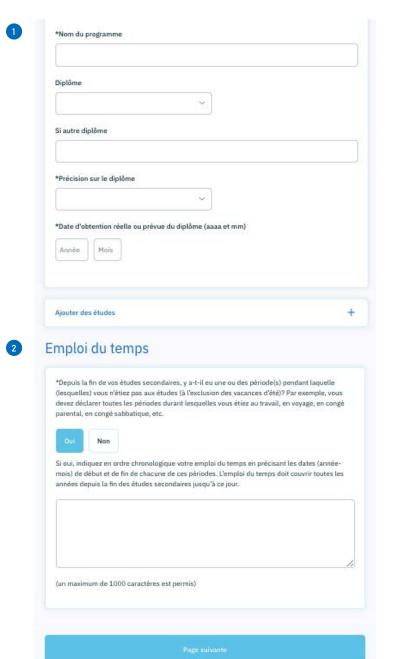

\*Name of program:

Diploma:

If other diploma:

\*Details on the diploma:

\*Date of issue if you have your diploma or expected date of issue if you are currently working towards this diploma.

2 Interruption of studies

\*After you finished secondary school, was there a period when you were not enrolled in school, excluding summer vacation,

(e.g., for work, travel, parental leave, sabbatical leave)? Yes No

If yes, please indicate in chronological order of your schedule, specifying the dates (year-month) of the beginning and the end of each of these periods. The schedule must cover all years from the end of secondary school to the present.

# **Work experience**

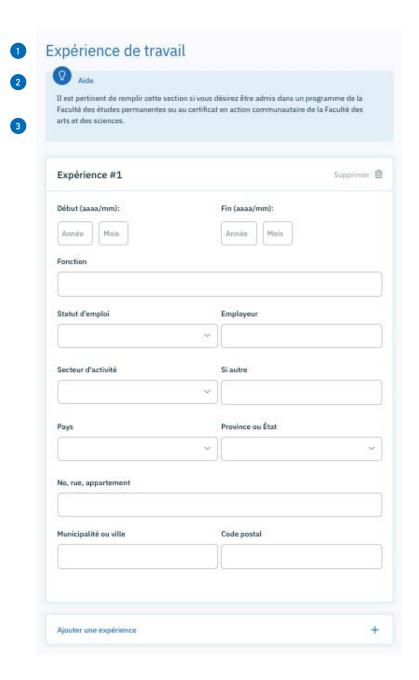

# Work experience

Fill out this section if you are applying to a program in the Faculty of Continuing Education or to the Certificate in Community Action in the Faculty of Arts and Science.

# 3 Experience #1

Start (yyyy/mm): End (yyyy/mm):

Position:

Employment status: Employer: Activity sector: If other:

Country: Province or state:

# Street, Apartment Municipality or city

Postal code:

# Other information

# Other information

Please include any other information that you believe would be relevant to your application.

A maximum of 1000 characters is allowed.

# Veuillez ajouter toute autre information que vous jugez pertinente dans le cadre de la présente demande d'admission. Un maximum de 1000 caractères est permis.

# Previous, non-credit training/courses

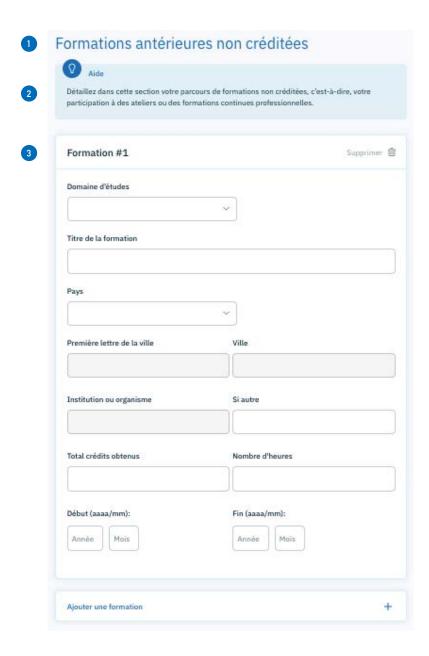

- Previous non-credit training
- Give details about any non-credit training such as workshops, conferences, symposia, continuing professional education, etc.
- 3 Training #1

Field of study:

Title of training:

Country:

First letter in the city: City: Institution or organization: If other: Total credits obtained: Hours:

End (yyyy/mm): Start (yyyy/mm):

# Professional and personal extra-curricular experiences

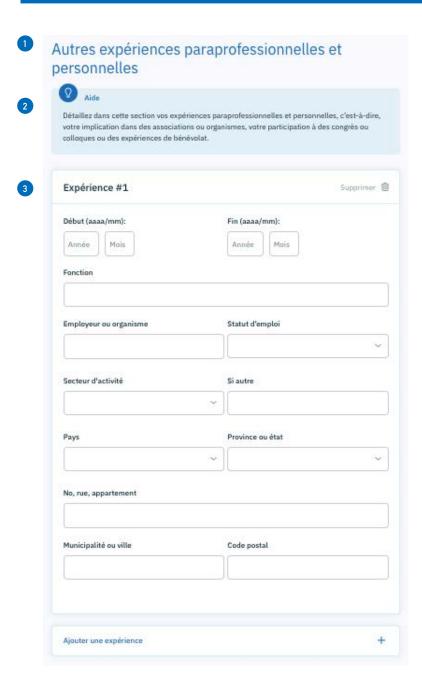

**1** Other extracurricular and personal experience

Help

Please give details about extracurricular and personal experience such as participation in associations, conferences, symposia or other, or volunteering

# Experience #1

3 Start (yyyy/mm): End (yyyy/mm):

Position:

Employer or organization: Employment status:

Activity sector: If other:

Country: Province or state:

No. Street, Apartment:

Municipality or city: Postal code:

# **Other information - Graduate studies**

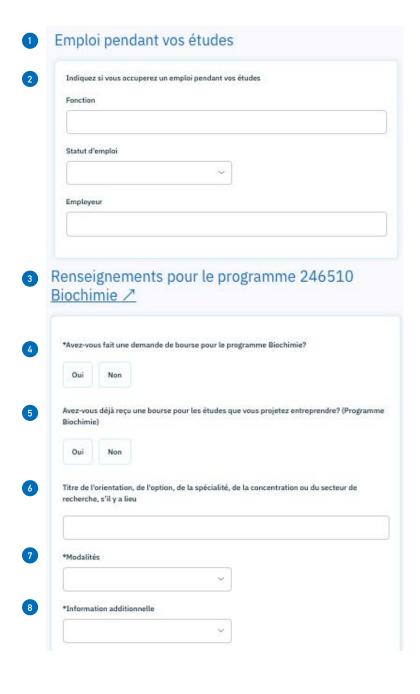

- Work during your studies
- Please indicate whether you will be working during your studies

Position:

Employment status: [Half-time] [Part-time] [Full-time] Employer:

- **3** Information for program selected
- Did you apply for a scholarship for your studies in this program? [Yes] [No]
- Did you receive funding from any other public or private sources to assist you with your studies in this program?

  [Yes] [No]
- 6 Title of option, specialty, concentration or research field, if applicable:
- \*Type
- [With dissertation] [Without dissertation]
- \*Additional information:

[With composition]

[With courses only]

[With program evaluation]

[With dissertation and internship]

[With dissertation, thesis or essay]

[With integration report]

[With performance]

[With internship and essay]

[With internship and directed study]

[With internship(s)]

[With directed study]

# Other information - Graduate studies (continued)

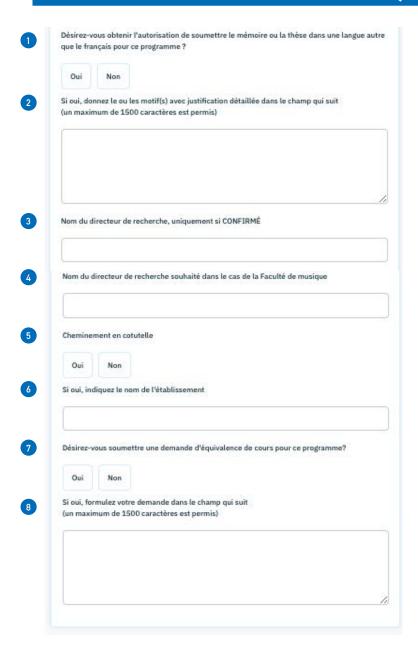

Would you like to get authorization to submit your dissertation or thesis for this program in a language other than French?

[Yes] [No]

- 2 If yes, give your reason(s) along with detailed justification in the following field: (maximum of 1500 characters)
- 3 Name of research supervisor, only if CONFIRMED:
- 4 Name of preferred research supervisor, in the case of the Faculty of Music:
- Cotutelle program:

[Yes] [No]

- 6 If yes, indicate the name of the institution:
- Would you like to submit a course equivalency request for this program?

  [Yes] [No]
- If yes, enter your request in the following field: (maximum of 1500 characters)

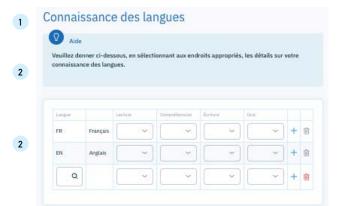

**Language knowledge** 

Help

Please provide more details about your language knowledge in the appropriate areas below.

# Language

3 Reading

Comprehension

Writing

Oral

# Certificate individualized studies - Choosing a specialization

| 1 |                                                                                                    |
|---|----------------------------------------------------------------------------------------------------|
| 6 | Note                                                                                                    |
|   | our obtenir plus de renseignements sur les concentrations, consultez le <u>site Web &gt;</u> du ertificat.                                                                                                    |
| 9 | électionnez la concentration de votre choix                                                                                                    |
| d | Savez-vous quels cours complémentaires inclure dans votre Certificat pour vous permettre e compléter votre formation? (Il s'agit des cours qui ne font pas partie de la concentration hoisie.)  Oui                                 |
| 9 | i oui, indiquez les sigles de cours (ex. FRS 1608)                                                                                                    |
|   |                                                                                                    |
|   |                                                                                                    |
|   |                                                                                                    |
|   |                                                                                                    |
| p | Avez-vous suivi des cours de niveau universitaire qui pourraient être transférés ou reconnus<br>ar équivalence à votre CEI? (Ces demandes seront analysées et approuvées, s'il y a lieu, par<br>ersonne responsable du Certificat.) |
| b | ar équivalence à votre CEI? (Ces demandes seront analysées et approuvées, s'il y a lieu, par<br>ersonne responsable du Certificat.)                                                                                                 |
| b | ar équivalence à votre CEI? (Ces demandes seront analysées et approuvées, s'il y a lieu, par<br>ersonne responsable du Certificat.)  Oui                                                                                            |
| b | ar équivalence à votre CEI? (Ces demandes seront analysées et approuvées, s'il y a lieu, par<br>ersonne responsable du Certificat.)  Oui                                                                                            |
| b | ar équivalence à votre CEI? (Ces demandes seront analysées et approuvées, s'il y a lieu, par<br>ersonne responsable du Certificat.)  Oui                                                                                            |
| b | ar équivalence à votre CEI? (Ces demandes seront analysées et approuvées, s'il y a lieu, par<br>ersonne responsable du Certificat.)  Oui                                                                                            |
|   | ar équivalence à votre CEI? (Ces demandes seront analysées et approuvées, s'il y a lieu, par ersonne responsable du Certificat.)  Oui Non i oui, indiquez les sigles de cours (ex. FRS 1608)                                        |
|   | ar équivalence à votre CEI? (Ces demandes seront analysées et approuvées, s'il y a lieu, par<br>ersonne responsable du Certificat.)  Oui                                                                                            |
|   | ar équivalence à votre CEI? (Ces demandes seront analysées et approuvées, s'il y a lieu, par ersonne responsable du Certificat.)  Oui Non i oui, indiquez les sigles de cours (ex. FRS 1608)                                        |
|   | ar équivalence à votre CEI? (Ces demandes seront analysées et approuvées, s'il y a lieu, par ersonne responsable du Certificat.)  Oui Non i oui, indiquez les sigles de cours (ex. FRS 1608)                                        |
| 5 | ar équivalence à votre CEI? (Ces demandes seront analysées et approuvées, s'il y a lieu, par ersonne responsable du Certificat.)  Oui Non i oui, indiquez les sigles de cours (ex. FRS 1608)                                        |

- Certificate in Individualized Studies Concentration selection
- 2 For more information about the concentrations, consult the website for the certificate.
- 3 Select your concentration:
- \*Do you know which complementary courses you must include in order to obtain your certificate? (These courses are not part of the chosen concentration.)

No

Yes

Enter the course codes and titles.

\*Have you taken university-level courses that could be transferred to or recognized as an equivalency for your certificate? (These requests will be reviewed and approved, if applicable, by the certificate coordinator.)

No

Yes

Enter the course codes and titles.

Below, please provide any information that may help us review your application. (maximum of 500 characters)

# **Medical studies**

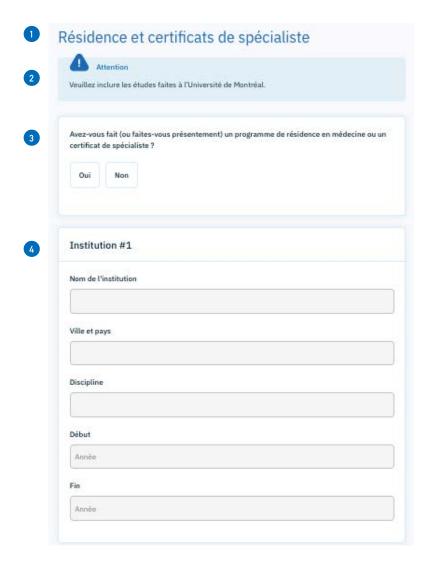

- 1 Residency and other post-MD training
- 2 Please include programs taken at Université de Montréal
- Specify whether you have completed a residency or are currently doing a residency (or other post-MD training).

[Yes] [No]

Insitution #1

Name of institution

City and country

Discipline

Start

End

# **Summary**

Sommaire de la demande d'admission

Numéro de confirmation: 50432820 (à noter et à conserver)

La demande est au nom de né(e) le

pour le(s) choix suivant(s) au trimestre d'Hiver 2021:

| Cherr | Numero de programme | Nom du programme d'Visabes | Cycle (filtudes)  |
|-------|---------------------|----------------------------|-------------------|
| 1     | 246510              | Biochimie                  | Cycles supérieurs |

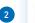

### Attention

Afin que nous puissions procéder le plus rapidement à l'évaluation de votre demande d'admission, il vous reste des étapes importantes à compléter :

- Vérifiez les informations saisies dans ce formulaire et soumettez-le en allant à la page suivante.
- Acquittez les frais d'admission par carte de crédit immédiatement après avoir soumis votre demande sans quoi votre demande ne sera ni transmise ni traitée.

# 3 Pièces justificatives:

- Pour compléter votre dossier, vous devrez téléverser les documents requis attestant votre identité, vos études antérieures et dans certains cas, des pièce 6 stificatives spécifiques à votre programme d'études. Consultez la page <u>Faire parvenir les documents</u> pour suivre la procédure de transmission des fichiers.
- À l'aide de votre code d'accès, accédez au Centre étudiant où vous pourrez téléverser vos documents. Prévoyez un délai de 48 heures entre le paiement de votre demande et l'affichage des documents requis dans votre Centre étudiant. Vérifiez régulièrement cette section, car des éléments pourraient s'y ajouter pendant l'étude de votre dossier.
- Si c'est la première fois que vous soumettez une demande d'admission et que vous n'avez jamais étudié ou travaillé à l'UdeM, vous recevrez d'ici quelques jours, deux courriels qui vous fourniront votre code d'identification personnel (login) et votre numéro d'identification personnel (UNIP).
- Si vous désirez conserver une copie de votre demande d'admission, vous pouvez l'imprimer en cliquant sur le bouton suivant:
- ☐ Imprimer demande d'admission
- Si vous omettez une de ces étapes, nous ne pourrons pas procéder à l'étude de votre dossier et devrons le fermer.

Veuillez poursuivre à la page suivante pour soumettre votre demande.

# Summary of your application

Confirmation number: 50233595 (note down and save)
Application for: xxxxxx, xxxxxxxx DOB: xxxx-xx-xx
For the following choices for the 2018 summer session:

Choice Program number Program name Level

# 2 Warning

To help us review your application as quickly as possible, please perform the following important steps:

- •Verify the information entered in this form and submit it by clicking to the next page.
- •Pay the application fees by credit card immediately after you submit your application.

# 3 Documentation:

- •You must provide documentation relating to your identity, previous studies and specific program-specific documents. These documents must be forwarded without delay. Visit admission.umontreal.ca to find out which documents you need to send.
- •With your documents, enclose a copy of this page or the personal identification form available from admission.umontreal.ca, and provide your application confirmation number exactly as it appears above.
- •You may be asked to provide other documentation as your application is processed. Please regularly check the "À faire" section in the Centre étudiant.
- If you want to keep a copy of your application, you can print it by clicking the following button:

# 5 Print Application

6 If you skip any of these steps, we cannot review your application and will close your request.

Please continue to the next page to submit your application.

# **Authorization**

# Autorisation de transfert des renseignements nominatifs

# Utilisation des renseignements personnels

En transmettant une demande d'admission, vous autorisez l'Université de Montréal (ci-après désignée « l'Université ») à constituer un dossier contenant des renseignements personnels à votre sujet. Ces renseignements sont confidentiels. Ils seront utilisés notamment aux fins d'admission, de la gestion de votre dossier étudiant et de l'adhèsion aux associations étudiantes et de diplômés de l'Université. Les renseignements recueillis pour l'admission ont un caractère obligatoire et quiconque refuse de les transmettre ne peut être admis ou inscrit à l'Université. Les renseignements consignés au dossier sont accessibles et peuvent être rectifiés sur demande s'îls sont inexacts, incomplets ou équivoques.

### Communication en vertu de la Loi sur l'accès

Dans le respect de la Loi sur l'accès aux documents des organismes publics et sur la protection des renseignements personnels (désignée ci-après « Loi sur l'accès »), la communication de certains renseignements personnels vous concernant pourra être effectuée de la façon suivante:

### Établissements d'enseignement fréquentés au Ouébec :

Obtention et transmission des résultats scolaires des établissements d'enseignement fréquentés au Ouébec :

### Ministère responsable de l'enseignement supérieur :

Obtention des résultats scolaires du ministère responsable de l'enseignement supérieur;

Transmission et obtention des renseignements nécessaires à la création et à la validation du code permanent:

Obtention, validation et transmission des renseignements nécessaires à la gestion des données sur l'effectif universitaire ainsi que ceux sur la résidence au Québec;

# Bureau de coopération interuniversitaire (BCI) :

Transmission des renseignements nécessaires à la gestion des admissions et à la production de statistiques;

# · Ministères et autorités en matière d'immigration du Québec et du Canada :

Obtention de la confirmation du statut et de la délivrance d'un certificat d'acceptation du Québec;

# · Associations d'étudiants :

Transmission, aux fins d'adhésion, des coordonnées requises en vertu de la Lei sur l'accréditation et le financement des associations d'élèves ou d'étudiants:

# Statistiques Canada :

Transmission des renseignements exigés en vertu de la Loi sur la statistique. Si vous ne souhaitez pas que vos renseignements personnels soient utilisés, vous pouvez demander à Statistique Canada de les retirer de la base de données nationale:

 Autres ministères et organismes gouvernementaux (par ex. Éducation et de l'Enseignement supérieur, Travail, Emploi et Solidarité sociale, Immigration, Revenu):

Transmission des renseignements exigés en vertu des pouvoirs d'enquête et de vérification qui leur sont conférés par les lois:

# Personnel autorisé de l'Université;

Accès aux renseignements personnels nécessaires à l'exercice des fonctions et à l'accomplissement de la mission de l'Université.

### Autorisation

Par ailleurs, vous autorisez que vos renseignements personnels soient transmis aux parties et aux fins suivantes :

- Université de Montréal : aux fins de constitution d'un répertoire électronique, ainsi qu'à des fins philanthropiques :
- Organisme gouvernemental d'aide financière aux études : aux fins d'attribution d'une aide financière (prêt, bourse ou autre mesure);
- Organismes de régulation ou de regroupement professionnel (notamment ordre ou association professionnels): aux fins de l'accès à la pratique;
- Associations de diplômés reconnues par l'Université: aux fins de travaux de recherche approuvés par un comité d'éthique de l'Université de Montréal.
- Chercheurs: aux fins de travaux de recherche approuvés par un comité d'éthique de l'Université de Montréal.

De plus, vous autorisez l'Université ainsi que la ou les associations de diplômés reconnues par l'Université à rendre public le fait que vous êtes aux études ou vous avez diplômé de l'Université, ainsi que le programme d'études auquel vous avez été admis et les diplômes obtenus.

# Engagement

La transmission de la demande d'admission de même que les inscriptions subséquentes à l'Université de Montréal comportent l'engagement de vous conformer aux dispositions de la Charte, des Statuts, des réglements, des résolutions, des politiques, des directives et pratiques de l'Université en vigueur au moment de la demande d'admission et pendant la durée de vos études ainsi qu'aux dispositions vous concernant découlant des ententes qui peuvent intervenir entre l'Université et toute association professionnelle de même qu'avec tout autre établissement accueillant des étudiants et étudiantes de l'Université en vue de leur permettre d'atteindre les objectifs de leurs programmes d'études.

# Avis

# Soyez avisés que :

- l'Université n'a aucune obligation d'admettre une personne qui a déposé une demande d'admission:
- les programmes et la description des cours sont publiés à titre indicatif; l'Université se réserve le droit de les modifier;
- la vérification des antécédents judiciaires ou de la vaccination peuvent être obligatoires pour la réalisation de certaines activités d'enseignement (ex. stages), ou pour l'admission à des ordres ou associations professionnels, ou à l'embauche;
- l'Université n'encourt aucune responsabilité si, en raison de circonstances indépendantes de sa volonté, un cours ou un examen ne peut être donné, un retard survient dans l'évaluation des apprentissages ou dans la remise des notes ou des diplômes;
- l'Université ne garantit pas la reconnaissance de l'un ou de l'autre de ses diplômes par un ordre ou association professionnels.

# Déclaration

Je déclare avoir pris connaissance des renseignements que comporte le formulaire de demande d'admission. Je déclare qu'à ma connaissance, les renseignements fournis dans le cadre de ma demande d'admission sont exacts et complets. Je reconnais que toute déclaration mensongère et toute omission de fournir un document (téléversé ou original) ou un renseignement exigible dans un document relatif à mon admission ou à mon inscription, dans les délais requis, peut rendre nulle mon admission, mon inscription, ou l'obtention d'un diplôme.

# **Authorization and declaration**

As per the agreement authorized by the Commission d'accès à l'information, the information required to create and validate my permanent code will be sent to the MESRST; I hereby authorize Université de Montréal to obtain this information from the MESRST. I also authorize the MESRST to validate any information required to manage my application in relation to the institutions I have attended and any information about my citizenship in order to establish the tuition fees to which I am eligible.

An Act respecting Access to Documents Held by Public Bodies and the Protection of Personal Information (CQLR, c A-2.1).

In accordance with An Act respecting Access to Documents Held by Public Bodies and the Protection of Personal Information (hereinafter referred to as the "Access Act"), the University hereby informs you that any personally identifiable information that it requests as well as an y information in your record are kept confidential and shall only be used to manage your studies and your status by staff with the authority to do so for legitimate and recognized purposes. You must provide the requested information with your application. Anyone who refuses to comply with this requirement will not be admitted to the University. Your right to access your own personally identifiable information is set forth in sections 83 to 85 in the Access Act. Your right to correct this information is set forth in sections 89 to 93.

# **Authorization (continued)**

# List of organizations or individuals to whom we will send personal information for the specific purposes listed below:

- 1. The student or alumni association(s) recognized by the University for the student or alumni category to which you belong.
- Employment and Social Development Canada, for the purposes of the job placement service.
- 3. The school, college or CEGEP where you studied, for statistical purposes.
- 4. A professional organization or corporation, for the purposes of registering with this body or corporation.
- 5. An organization or company, for the purposes of recruiting candidates for jobs or sending out noncommercial information.
- 6. A medical association recognized by the University, for statistical purposes.
- 7. A professor, a researcher at the University or a graduate student, for the specific purposes of his or her research, curriculum or program.

I hereby authorize the educational institutions that I have attended as well as the Ministère de l'Enseignement supérieur, de la Recherche, de la Science et de la Technologie (MESRST) to forward my transcripts to Université de Montréal.

I hereby authorize Université de Montréal to forward to the CRÉPUQ all information required to manage my applications and produce statistics that may require data linkage between institutional files.

If applicable, I hereby authorize the Ministère de l'Immigration, de la Diversité et de l'Inclusion to forward on my behalf to Université de Montréal confirmation that I have received an Acceptance Certificate for studies.

I hereby authorize Université de Montréal to communicate any personal information as required through subpoena.

Every person working in health, social and educational services has the obligation of performing a criminal record background check, including any student undergoing a clinical practicum course. Hereby, I authorize, if necessary, the Université de Montréal to make such investigation.

I understand that some vaccinations will be mandatory for any person willing to work in health or social services, including any student undergoing a clinical practicum course.

I have read the instructions accompanying this application form.

I declare that, to my knowledge, the information that I have provided in my application is accurate and complete.

I understand that any false statements or the failure to provide any required information in a document regarding my application or enrollment may result in my expulsion.

As per An Act respecting Access to Documents Held by Public Bodies and the Protection of Personal Information, that any personal information be transferred to the individuals or organizations listed in the section below.

- 8. An authorized officer (judge, court clerk or lawyer), for the purposes of communicating information required by subpoena.
- 9. The Université de Montréal Development Fund, for the purposes of canvassing for future donations.

# **Important notice**

Any student who submits an application and who is subsequently admitted to Université de Montréal agrees to adhere to the provisions of the charter, statutes, regulations, resolutions, policies, guidelines and practices of the University that are in force at the time the application is submitted and thereafter, as well as to the provisions regarding the student as a result of agreements that Université de Montréal may have reached with any professional corporation or with any other institution that hosts students from the University to help students fulfill the requirements of the programs in which they are registered.

Programs and course descriptions are published for information purposes only. The University reserves the right to change them.

The University is under no obligation to admit an applicant. It does not assume any liability if, due to circumstances beyond its control, a course or exam cannot be given, or if there is a delay in the handing back of assignments or in the delivery of grades or diplomas. The University in no way guarantees the acceptance of any of its graduates in a professional corporation.

# **Notice from Statistics Canada**

In accordance with the federal Privacy Act, individuals may request access to their personal information stored in federal information databases, including the databases of Statistics Canada.

Students who do not want their information to be used may ask Statistics Canada to remove their personal information from the national database.

# **Exchange program**

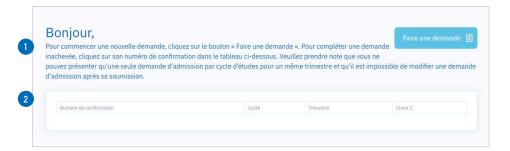

- To start a new application, click the "Submit an application" button. Any recently saved application for an exchange program that you haven't completed will appear in the table below. Note that only one application is accepted per student. To select a saved application from the table below, click on its confirmation number.
- 2 Confirmation number Level Session Program type

# **Choosing a program**

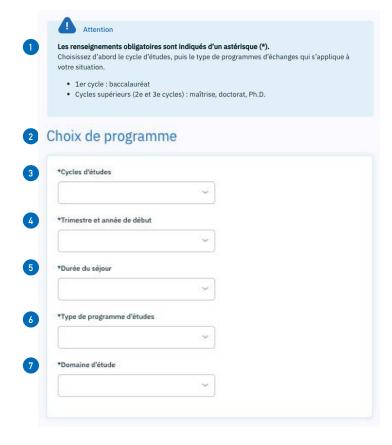

# **Application - "Program selection" section**

Important

All mandatory information is marked with an asterisk (\*).

First choose the level of study, then the type of exchange program that applies to your situation.

- Undergraduate: Bachelor's
- Graduate: Master's, Doctorate and PhD
- 2 Program selection
- 3 Level: [Undergraduate]
- \*Start session and year: [Fall 20XX] [Fall 20XX] [Summer 20XX] [Summer 20XX] [Winter 20XX] [Winter 20XX]
- \*Duration of stay: [Fall] [Fall-Winter] [Fall-Winter-Summer] [Summer-Fall] [Summer-Fall-Winter] [Winter-Summer] [Winter-Summer-Fall]
- \*Program type: [Exchange programs Undergraduate]
- \*Field of study:

# **Current studies**

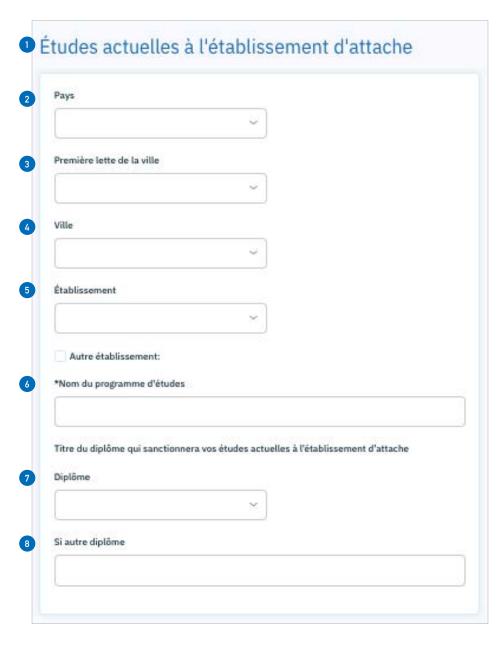

- 1 Current studies at your home institution2 Country:
- 3 First letter in the city:
- 4 City:
- 5 Institution:

Other institution:

- 6 \*Name of program:
- Your current program at the home institution will be recognized by the following degree:

Degree:

8 If other degree:

# « Thank you » page - Application follow-up

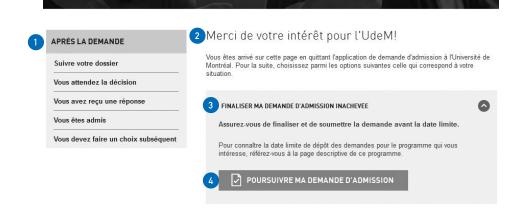

- After you submit
  - Track your application
  - You're waiting for a decision
  - · You've received an answer
  - · You've been admitted
- You have more choices to make

# Thank you for your interest in UdeM!

You have exited the Université de Montréal application form. Choose one of the following options to continue.

Resume my application

Make sure you finalize everything and submit your application before the deadline.

To find out the application deadline for your chosen program, refer to the information page for this program.

Continue my application

# « Thank you » page - Application follow-up (continued)

1 VÉRIFIER QUE MA DEMANDE EST SOUMISE ET PAYÉE

Pour que le Service de l'admission étudie votre dossier, vous devez avoir finalisé votre demande d'admission et avoir procédé au paiement en ligne.

Pour vérifier si votre demande a bien été soumise, retournez dans votre compte utilisateur sur l'application de demande d'admission. Si votre demande d'admission a été soumise et payée, elle figurera dans la liste de vos demandes, mais il ne vous sera plus possible de la modifier.

Si vous êtes encore en mesure de la modifier en cliquant sur le numéro de confirmation, c'est que vous n'avez pas finalisé le processus en ligne. Pour soumettre définitivement votre demande, assurez-vous de cliquer sur les boutons «Page suivante» jusqu'à la page de confirmation du paiement.

Notez que vous recevrez un accusé de réception par courriel une fois votre demande soumise et payée, dans un délai de 24 à 48 heures.

2 P VÉRIFIER MA DEMANDE D'ADMISSION

3 FOURNIR MES PIÈCES JUSTIFICATIVES

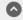

Référez-vous à la liste qui apparaît dans la section À faire de votre dossier dans le Centre étudiant pour savoir précisément quels sont les documents exigés. Si vous avez déjà fait parvenir les documents indiqués, veuillez simplement ignorer cette liste.

Assurez-vous de nous envoyer l'ensemble des documents le plus rapidement possible pour éviter de retarder le traitement de votre demande.

Vos documents doivent être accompagnés de la fiche d'identification personnalisée disponible en ligne. Cette fiche est essentielle afin que le Service de l'admission et du recrutement puisse associer les documents reçus à la demande d'admission préalablement soumise.

N'oubliez pas que les documents acheminés doivent être officiels, c'est-à-dire qu'il doit s'agir de documents originaux ou de photocopies certifiées conformes à l'original par une personne autorisée. Le document n'est pas considéré comme étant officiel si la mention « conforme à l'original » est reproduite par photocopie.

Pour plus de renseignements, consulter la page Documents officiels à faire parvenir.

1 Check whether your application has been submitted

Before the Office of Admissions and Recruitment can review your application, you must finalize your application and pay the fees online.

To check whether your application has been submitted, return to your user account from the application form. If your application has been submitted and paid for, it will appear in your list of applications, but you will no longer be able to change it.

If you are still able to modify your application by clicking on the confirmation number, this means that you have not finalized the process online. To definitively submit your application, make sure you click the "Next page" buttons until you reach the payment confirmation page.

Note that you will receive a confirmation email within 24 to 48 hours after your application has been submitted and paid for.

Check my application

Send the supporting documents

Refer to the list in the "À faire" section in the Centre étudiant to find out exactly which documents are required. If you have already sent the documents indicated, simply ignore this list.

Ensure that you send all documents as quickly as possible to avoid any delays in the processing of your application.

Your documents must be sent with the personal identification form available online. The Office of Admissions and Recruitment must have this form to ensure the documents received are put with the right application.

Remember that all submitted documents must be official, meaning that they must be original documents or true copies certified by an authorized person. Documents shall not be considered official if "certified copy" is reproduced by photocopying.

For more information, consult the "Official documents to submit" page.

# « Thank you » page - Application follow-up (continued)

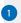

# SUIVRE MA DEMANDE EN LIGNE

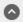

Vous désirez savoir à quelle étape en est le traitement de votre demande d'admission?

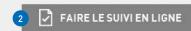

Visitez le Centre étudiant pour consulter votre dossier en ligne. Assurez-vous d'avoir en main votre code d'identification (login) et votre mot de passe (UNIP) pour y accéder.

Si vous n'avez jamais étudié ou fait une demande d'admission antérieure à l'UdeM, vous devriez recevoir ces renseignements par courriel dans les jours suivants le dépôt de votre demande.

Si vous avez déjà reçu ces renseignements mais que vous les avez égarés, vous pouvez obtenir un nouveau code en communiquant avec le Service de l'admission et du recrutement par notre formulaire Internet.

# 1

# Track your application online

Want to check the status of your application? Track application online Visit the Centre étudiant to consult your record online. Make sure you have your identification code (login) and password (UNIP) to log in.

If you have never attended UdeM or submitted a prior application, you should receive this information by email a few days after you submit your application.

If you have a login and password but have lost them, you can obtain a new login by contacting the Office of Admissions and Recruitment through our online form.

# common error messages

# **Choosing a program**

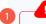

Vous ne pouvez pas faire une seconde demande pour ce cycle (Cycles supérieurs) et ce trimestre (Automne 2020).

Si vous soumettez une deuxième demande, cette dernière ne sera ni traitée ni remboursée.

Vous pouvez cependant faire une DEMANDE DE MODIFICATION en remplissant le formulaire disponible sur le site admission.umontreal.ca

2 Ce choix de programme X n'est pas disponible. Veuillez choisir un autre programme.

1 You may not submit a second application for this level/semester. If you do, it will not be processed or reimbursed.

However, you may submit a request to modify your application by submitting the form available on the page admission.umontreal.ca.

Use the Modification d'une demande option for your level under the Admission menu.

# Here are the modifications you can request:

For the same level and semester, you can request the following modifications:

- 1. Modify the order of the program choices and/or
- 2. Replace a program by another program, still open for admission.

Here's what can't be requested:

- Add another program choice to your application.
- Modify a choice if you have already accepted the offer.
- Replace a program choice for which your admission has been refused.

If your first application was not submitted, you can also abandon this application and go back to the one you started before.

To do so:

Click on the Abandonner button at the bottom of the page. You will be redirected to the page « Après la demande ».

Click on the « Finaliser ma demande d'admission inachevée » menu then on the option « Poursuivre ma demande d'admission ».

Login to the application and select the application you started before.

2 This choice of program (program chosen) is not available. Please choose another program.

The message is repeated for every program chosen (up to 3) in your application.

This message appears when a candidate starts filling an application BEFORE the admission deadline for a program but tries to submit it AFTER the deadline has passed. Contact the admission's customer support for options.

# Choosing a program (continued)

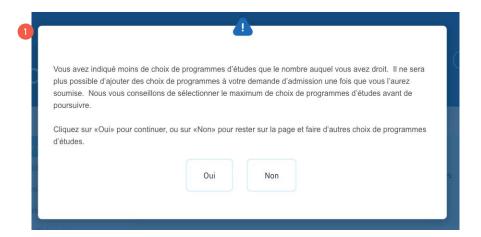

1 You have indicated fewer program choices than your allowed total. You may not add programs to your application once you submit it. We suggest that you select the maximum number of programs allowed before continuing. Click "OK" to continue or "Cancel" to stay on this page and choose other programs.

# Choosing a program (Other possible error messages on this page)

- 1 Vous devez choisir le trimestre que vous désirez débuter. Veuillez nous indiquer si vous avez rempli une autre demande d'admission pour le même cycle
  - Vous devez choisir un cycle d'études.
- Veuillez nous indiquer si vous avez rempli une autre demande d'admission pour le même cycle
- Weuillez nous indiquer si vous avez rempli une autre demande d'admission pour le même cycle
- Vous devez choisir le programme 1.
- Ce choix de programme (Études est-asiatiques, baccalauréat) n'est pas disponible. Veuillez choisir un autre programme.
  - Vous devez choisir le statut.
- 6 Avez-vous fait une demande d'admission à l'Université de Montréal au cours des douze derniers mois?
  - \*Avez-vous déja fait une demande d'admission aux études supérieures à l'Université de Montréal?
  - \*Êtes-vous ou avez-vous déjà été inscrit à l'Université de Montréal au premier cycle?
  - \*Êtes-vous ou avez-vous déjà été inscrit à l'Université de Montréal au deuxième cycle ou au doctorat?

- You need to choose your start session.
  Please indicate whether you have submitted a prior application for the same level.
  - You must choose a level of study.
- 2 Please indicate whether you have submitted a prior application for the same
- 3 Please indicate whether you have submitted a prior application for the same level.
- 4 You must choose « Programme 1 ».
- This program (East Asian Studies, Bachelor's) is not available. Please choose another program.
  - You must choose a status.
- Have you applied to Université de Montréal in the past twelve months?

  \*Have you previously applied to a graduate program at Université de Montréal?
  - \*Are you or have you ever registered for an undergraduate program at Université
  - de Montréal?
  - \*Are you or have you ever registered for a Master's or Doctorate program at Université de Montréal?

# **Program search**

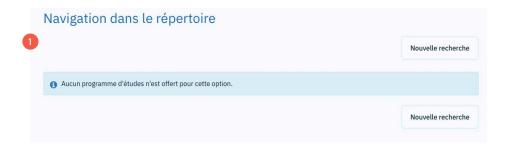

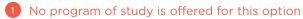

This message is displayed when the system cannot find a program open for admission based on your criteria.

Common reasons for these messages are:

- In the « choix de programme » page, you selected a semester that is closed for admission.
- •The optional criteria entered are too specific and no programs are being retrieved. Remove all optional criteria and search again.
- The admission period for this program in the chosen semester is closed. Admission opens at specific dates that can be different from program to program. You can verify if the program is open for admission in the program's description page on the admission's website.

# Admission period for foreign students

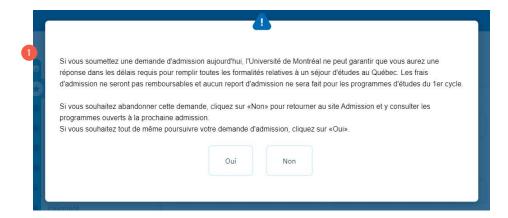

1 For the selected semester, the admission period for foreign candidates is closed since YYYY/MM/DD. If you submit your application now, the University of Montreal can't guarantee a response in a time frame that will allow you to fulfill all the immigration formalities necessary to study in the province of Quebec for the chosen semester. If you decide to submit your application anyway, in the advent that you can't get a study permit in time, the admission fee will not be reimbursed and, for undergraduate programs, admission will not be postponed.

If you want to cancel this application, click on "Annuler" to return to the site Admission and search programs open for the next session.

If you still want to continue your application, click "OK".

ATTENTION: Clicking Annuler (Cancel) will cancel your application.

# **Permanent code**

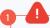

Le code permanent que vous avez saisi n'est pas valide. Ce code doit être composé de douze caractères au format suivant (NNNPJJMMAAXX) :

NNN: les trois premières lettres du nom de famille;

P : la première lettre du prénom ;

JJ : le jour de la naissance. Si vous êtes né(e) après 1999, on ajoute 62;

MM : le mois de la naissance. Si vous êtes de sexe féminin, on ajoute 50;

AA : les deux derniers chiffres de l'année de la naissance ;

XX : les caractères déterminés par le Ministère.

1 The permanent code you submitted is not valid. The code is composed of twelve characters in the following format (NNNPJJMMAAXX)

NNN: First three characters of your family name

F: First letter of your first name

JJ: Your Birth day

MM: Your birth month

AA: The last two digits of your birth year

XX: Two random numbers added by the ministry.

IMPORTANT: Permanent codes are provided to students attending Quebec academic institutions. If you have not studied in Quebec before, it is normal not to possess one. In this case, leave the field blank.

# **Declaring all your studies**

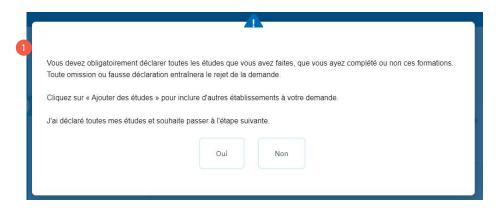

1 You must declare all previous studies, completed or not.

All omission or false declaration will result in the rejection of your application.

Click on the « Ajouter » button or on the « + » icon to add more institutions and previous studies/diplomas to the application.

I have declared all my studies and wish to move on to the next step.

If you click Oui (Yes), the message will no longer appear when you click the « page suivante » button.

If you click Non (No), the message will keep appearing until you've indicated all your previous studies and clicked the Yes button in this dialog box.

# **Declaring all academic institutions**

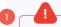

Vous devez déclarer au moins un établissement d'enseignement postsecondaire.

Vous devez sélectionner un établissement parmi les choix proposés dans la liste déroulante. Si votre établissement ne figure pas dans la liste, cochez la case «Sélectionner si établissement non disponible». Vous pourrez alors saisir le nom de votre établissement manuellement.

Ce champ est obligatoire: «Début»

Ce champ est obligatoire: «Fin»

Ce champ est obligatoire: «Programme»

Ce champ est obligatoire: «Précision sur le diplôme»

Vous devez rentrer l'année prévue d'obtention du diplôme.

Vous devez rentrer le mois prévu d'obtention du diplôme.

1 You must declare at least one post-secondary academic establishment.

Select an establishment from the list of proposed choices in the drop-down list. If your establishment does not appear in the list, check the « Sélectionner si établissement non disponible » box. You will then be able to type the name of your institution manually.

This field is mandatory: Début

This field is mandatory: Fin

This field is mandatory: Programme

This field is mandatory: Précision sur le diplôme

This field is mandatory: « Date d'obtention réelle si le diplôme est déjà obtenu ou date d'obtention prévue si le diplôme est en voie d'obtention »

Please add universities you attended to the studies declaration page.

# No permanent code for a Quebec student

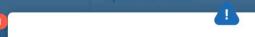

Puisque vous avez fréquenté un établissement d'enseignement au Québec, vous devez obligatoirement indiquer votre code permanent du ministère de l'Éducation. Le code permanent est un code alphanumérique de douze caractères.

For candidates who declared studies from an institution in Quebec; you will receive the following message if you did not provide a permanent code.

The message reads: « Because you attended a Quebec academic establishment, you must provide a permanent code from the « Ministère de l'éducation, des loisirs et du sport ». The permanent code is a 12 characters alphanumeric code.

# field turns red, code unrecognized

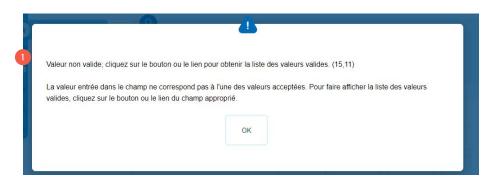

If a field turns red after inserting a value.

First, remove the value by clicking in the field and deleting the value. Then use the lookup button (magnifier glass) to select an available value.